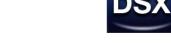

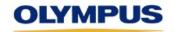

# DSX Application Software Ver. 3.1.10 Release Note

| System Configuration |                                                                     |  |  |  |
|----------------------|---------------------------------------------------------------------|--|--|--|
| OS                   | Microsoft Windows7 Professional 32bit/64bit SP1                     |  |  |  |
|                      | Microsoft Windows10 Pro (Version 1511) 64bit                        |  |  |  |
|                      | Microsoft Windows10 Pro (Version 1607) 64bit                        |  |  |  |
|                      | Microsoft Windows10 Pro (Version 1703) 64bit                        |  |  |  |
|                      | Microsoft Windows10 Pro / Pro for Workstations (Version 1709) 64bit |  |  |  |
|                      | Microsoft Windows10 Pro / Pro for Workstations (Version 1803) 64bit |  |  |  |
|                      | Microsoft Windows10 Pro / Pro for Workstations (Version 1809) 64bit |  |  |  |
|                      | Microsoft Windows10 Pro / Pro for Workstations (Version 1903)       |  |  |  |
|                      | 64bit                                                               |  |  |  |
|                      | Microsoft Windows10 Pro / Pro for Workstations (Version 1909) 64bit |  |  |  |
|                      | Japanese or English                                                 |  |  |  |
| .NET Framework       | 4.6.1 / 4.7 / 4.7.1 / 4.7.2 / 4.8                                   |  |  |  |
| CPU                  | Intel Xeon®E3-1230 Quad-Core3.2GHz or more                          |  |  |  |
| RAM                  | 4GB or more                                                         |  |  |  |
| HDD                  | 500G or more                                                        |  |  |  |
|                      | application software depends on the free space in HDD.              |  |  |  |
| Graphic              | Equivalent to NVIDIA Quadro 600 1GB or more.                        |  |  |  |
| Optical Drive        | DVD drive (The offline software can be installed to CD drive.)      |  |  |  |
| Monitor Resolution   | 1920 x 1080                                                         |  |  |  |

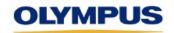

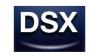

# 1. Changes from the previous version

# 1-1 Following features were supported.

| No | Function              | Description                                                                |  |  |  |
|----|-----------------------|----------------------------------------------------------------------------|--|--|--|
| 1  | To support newer      | Updated to support Windows10 Pro/ Pro for Workstations (Version1903) 64bit |  |  |  |
| '  | Windows OS            | and Windows10 Pro/ Pro for Workstations (Version1909) 64bit.               |  |  |  |
|    | To support newer .NET | Hadatada ayaast NET Fasaayyada 4.0                                         |  |  |  |
|    | Framework             | Updated to support .NET Framework 4.8.                                     |  |  |  |
|    | To support newer      | Undeted to compart Observes Otropes 2.4                                    |  |  |  |
|    | Olympus Stream        | Updated to support Olympus Stream 2.4.                                     |  |  |  |
|    | To support newer      | Undeted to support Microsoft Office 2010                                   |  |  |  |
|    | Microsoft Office      | Updated to support Microsoft Office 2019.                                  |  |  |  |

# 1-2 Following phenomena were corrected

| No | Function            | Description                                                                 |  |
|----|---------------------|-----------------------------------------------------------------------------|--|
|    |                     | Fixed a bug that caused an error when manually setting the exposure time to |  |
| 1  | Observation setting | the lowest value and shifting to another observation method, and caused the |  |
|    |                     | application to crash at the next startup.                                   |  |

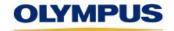

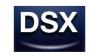

## 2. Compatibility table of OLYMPUS Stream

When used in combination with OLYMPUS Stream 2.1/2.2/2.3/2.4, please upgrade the DSX application software to 3.1.10.

When used in combination with "OLYMPUS Stream 1.8 - 1.9.3" and "DSX application software before 3.1.2", after version up to the "DSX application software 3.1.3/3.1.3a", please version up to the "OLYMPUS Stream 1.9.4".

|         |              | OLYMPUS Stream |       |       |          |          |          |          |
|---------|--------------|----------------|-------|-------|----------|----------|----------|----------|
|         |              | 1.7            | 1.8~  | 1.9.4 | 2.1      | 2.2      | 2.3      | 2.4      |
|         |              |                | 1.9.3 |       |          |          |          |          |
|         | Before 3.1.2 | ✓              | ✓     | ✓     | -        | -        | -        | -        |
| DON DOW | 3.1.3-3.1.4  | ✓              | -     | ✓     | ✓        | ✓        | ✓        | -        |
| DSX-BSW | 3.1.5-3.1.9  | <b>√</b>       | -     | -     | <b>√</b> | <b>√</b> | <b>√</b> | -        |
|         | 3.1.10-      | ✓              | -     | -     | ✓        | ✓        | ✓        | <b>✓</b> |

## 3. Restrictions of Specifications

#### 3-1 Restrictions remaining from the previous version (Ver. 3.1.9)

| No | Function       | Description                                                                                                    | Countermeasures                                                                                            |  |  |
|----|----------------|----------------------------------------------------------------------------------------------------|----------------------------------------------------------------------------------------------------|--|--|
| 1  | Zoom<br>Change | If the image acquired with the digital zoom magnification (the status when the [D] icon is displayed on the slider bar for specifying the magnification) is displayed in [vertical shrinking] or [horizontal shrinking] in [dual screen], the position to display the live image is shifted to the upper-left. | If comparing images in the dual screen, do not use the image acquired with the digital zoom magnification. |  |  |
| 2  | Z Movement     | If Z movement is performed to the Z limit position while setting [Reference Z position] same as [Z limit position], only the message indicating that it reached [Reference Z Position] is displayed, but the message indicating it reached [Z Limit Position] is not displayed.                                | This is only a display issue and there is no functional problem.                                           |  |  |

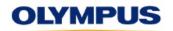

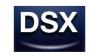

| 3  | Automatic<br>Stitching                                                                                                    | After completing the automatic stitching, the [Stop] button is not returned to the [Acquisition] button infrequently. If the [Stop] button is pressed during this status, the [Acquisition] button cannot be pressed. | This problem is solved by following procedures.  (1) Close the automatic stitching screen.  (2) Display the [Live Stitching] screen.  (3)Press the [Acquisition] button. |
|----|----------------------------------------------------------------------------------------------------|----------------------------------------------------------------------------------------------------|----------------------------------------------------------------------------------------------------|
| 4  | HDR                                                                                                    | If the HDR image is acquired while the live display stops, even though the fixed parameters for HDR detail settings is set to OFF, the automatic adjustment process of parameters is not executed.                    | Enable the live display before acquiring the image.                                                                                                    |
| 5  | Display of Image Information  If the image acquired by using Ver1.1.5 and enabling HDR (Halation Removal) is opened with the application of this version, HDR=OFF is displayed in the image information display area. |                                                                                                    | This is only a display issue, and the opened image contains the information of HDR (Halation Removal) : ON.                                                              |
| 6  |                                                                                                    | The top menu of the software (area where [Acquisition], [Measurement] or [Report] buttons are placed at the uppermost area of the screen) is not displayed in some cases.                                             | Press the Windows key on the keyboard, and click the DSX button on the task bar displayed.                                                                               |
| 7  | 7<br>GUI related                                                                                                    | If [Acquisition], [Measurement] or [Report] screens are changed consecutively, it may take some time to change the screen.                                                                                            | Wait until the screen changes.                                                                                                    |
| 8  |                                                                                                    | After the Z escape value is entered, the dotted line is displayed vertically.                                                                                                    | This is only a display issue and there is no functional problem.                                                                                                    |
| 9  |                                                                                                    | If the image in 3D display is opened while the multi-screen is displayed, the image is not displayed correctly in some cases.                                                                                         | Move the mouse cursor on the image display area, and then move it slightly.                                                                                              |
| 10 |                                                                                                    | If [Acquisition] is selected from [Measurement] in  Top Menu very quickly, the screen may not be  displayed correctly.                                                                                                | Select [Acquisition] from [Measurement] in Top Menu again.                                                                                                    |
| 11 | 11 GUI related                                                                                                    | Immediately after the screen for registering users in Multi Preview is closed by clicking [Cancel], the acquisition screen may not be displayed correctly.                                                            | Click the [Measurement] tab or the [Acquisition] tab to display the screen correctly.                                                                                    |
| 12 |                                                                                                    | At re-login, when the message related to the anti-halation unit is displayed, the drawing of the background is not completed.                                                                                         | The message only appears during drawing the background. There is no functional problem.                                                                                  |

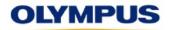

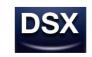

| 13 | Touch Panel                                                                                                    | When moving the stage by instructing on the live image with the touch panel, if the next instruction is made before completing the last stage movement, the message indicating "The last operation may not have been executed." may appear. | After selecting [Image Correction]-[HDR], cancel the selection and operate the stage.       |
|----|----------------------------------------------------------------------------------------------------|----------------------------------------------------------------------------------------------------|---------------------------------------------------------------------------------------------|
| 14 | Observation Setting  If the reproduction of the condition to lower the zoom magnification is repeated twice continuously, the control of the entire application will be Disabled. |                                                                                                    | Change the objective lens.                                                                  |
| 15 | Step<br>Measurement                                                                                                    | If the image is opened in the order of 3D→2D→3D, the menu shows Plane Measurement, but the icon shows Step Measurement.                                                                                                    | Nothing special                                                                             |
| 16 | Report                                                                                                    | If the size of the image opened in logo is large, it takes some time to save the report.  X Several minutes for several MB.                                                                                                    | Please wait for a while.                                                                    |
| 17 |                                                                                                    | If the image is zoomed during saving the report, the internal error occurs.                                                                                                    | Close the error message                                                                     |
| 18 | Traveling acquisition                                                                                                    | If the [Stop] button is clicked when the traveling acquisition of the first point is completed, the acquired image may not be displayed.                                                                                                    | Go to the measurement screen.  The acquired image is displayed there. Save it if necessary. |
| 19 | Video acquisition was finished in time out, Live observation and Video acquisition cannot be started.                                                                             |                                                                                                    | Please restart application.                                                                 |